## UFED Touch2 Ver7.28 でサポートされた Full File System Extractions について

(原文:https://www.cellebrite.com/en/blog/a-practical-guide-to-checkm8/ 2020/1/14)

 checkra1n 脆弱性による checkm8 エクスプロイトを利用した新しいジェイルブレイクが、iOS デバイス からファイルシステムを抽出するために採用されました。

checkra1n を使用するには、Cydia や AFC2(Apple File Conduit 2)などの追加サービスのインストール が必要なデバイスもあれば、SSH プロトコルを使用して直接機能するデバイスもありました。

UFED 7.28 では、checkm8 によるファイルシステムの完全な抽出を実行できます。

このソリューションは、Cellebrite の UFED 4PC および Touch 2 プラットフォームで利用可能です。

UFED は、ロックされていない iOS デバイス(既知のパスコードまたは未設定)からのキーチェーン抽 出、および未知のパスコードを持つロックされたデバイスからの部分的なファイルシステム(Before-First-Unlock)を含む完全なファイルシステム抽出をサポートするようになりました。

次の表は、サポートされているデバイスと iOS バージョンを示しています。

## Supported devices and iOS versions – UFED 7.28

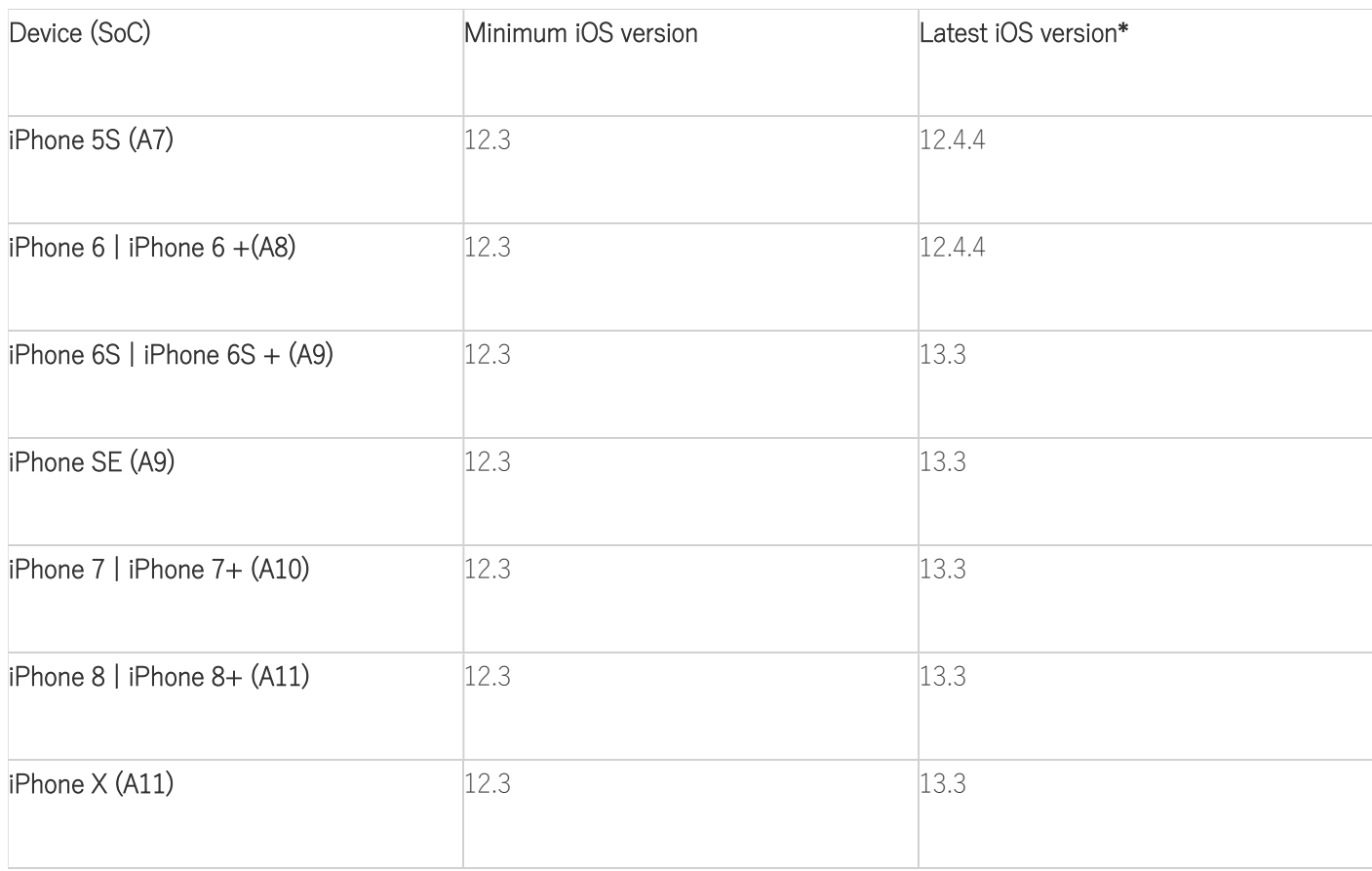

\* UFED で検証された最新の iOS バージョン

将来的には、iOS がサポートする最新バージョンが継続的に更新されます。

"full file system" と "partial file system"(BFU)という用語との混同を避け、UFED を使用して各デバイ スで何ができるかを明確にするために、下の決定フロー図を使用することをお勧めします。パスコード が不明なロックされたデバイスについては、追加のサポートについて Cellebrite にお問い合わせください。

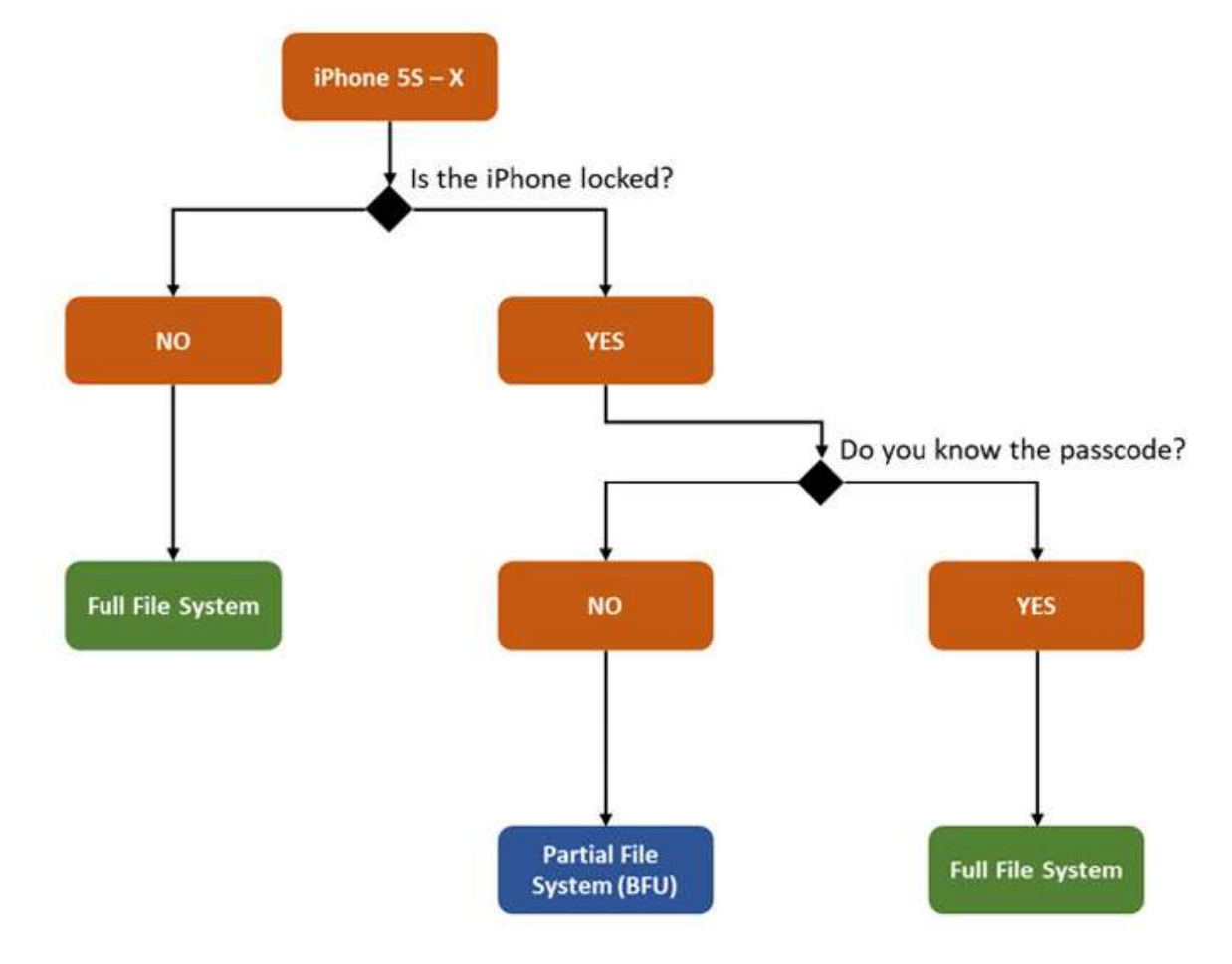

- $1.$ To verify the iPhone's model please look at the back of the device or use the IMEI in the SIM tray or Settings\General\About (if the device is unlocked)
- 2. If you don't know the passcode it's recommended to preform BFU

上の表の各デバイスについて、「Full-File System」(checkm8)と呼ばれる新しいメソッド(ボタン)を Advanced Logical の下に追加しました。ボタンを押すと、デバイスを「デバイスファームウェアアップデ ート」(DFU)モードにする方法の概要を示す一般的な指示画面が表示されます。

 DFU にデバイスを配置するのは少し難しい場合があるため、リストされている iPhone バージョンにつ いて以下の手順に従ってください。 [続行]ボタンは、デバイスが DFU にある場合にのみ有効になります。 iPhone の画面を見て、iOS の Cellebrite クライアントが表示されるかどうかを確認することで、攻撃が成 功したかどうかを確認できます。

DFU ガイド

iPhone 5S | iPhone 6 | iPhone 6 以降| iPhone 6S | iPhone 6S + | iPhone SE

- 1 デバイスを回復モードにします。 (Apple iTunes ロゴが表示されます。)
- 2 「電源」ボタンを 3 秒間押します。
- 3 3 秒後、電源ボタンと「ホーム」ボタンの両方をさらに 10 秒間押し続けます。
- 4 ホームボタンをさらに 5 秒間押したまま、電源ボタンを放します。
- 5 UFED「Continue」が有効になります。

iPhone 7 | iPhone 7 以降

- 1 デバイスを回復モードにします。 (Apple iTunes ロゴが表示されます。)
- 2 「電源」ボタンと「音量を下げる」ボタンの両方を同時に 10 秒間押し続けます。
- 3 音量小ボタンをさらに 10 秒間押したまま、電源ボタンを放します。
- 4 UFED「Continue」が有効になります。

iPhone 8 | iPhone 8 以降| iPhone X

- 1 デバイスを回復モードにします。 (Apple iTunes ロゴが表示されます。)
- 2 リカバリ画面で、「ボリュームアップ」ボタンを短押しします。
- 3 「音量を下げる」ボタンを短押しします。
- 4 画面が完全にオフになるまで「サイド」ボタンを押し続けます。
- 5 サイドボタンと音量ダウンボタンの両方を同時に 5 秒間押し続けます。
- 6 音量を下げるボタンをさらに 10 秒間押したまま、サイドボタンを放します。
- 7 UFED「Continue」が有効になります。

checkm8 の未来

UFED の checkm8 パスはまだ始まったばかりです。新しい OS バージョンでは、それらをサポートする ために追加の研究開発が必要になる場合があります。時間が必要な労力を教えてくれます。将来のバー ジョンでは、checkm8 により、審査官は特定のアプリケーションまたはファイルを直接抽出するために、 詳細な「選択的」抽出を実行できるようになり、調査中の貴重な時間を節約できます。